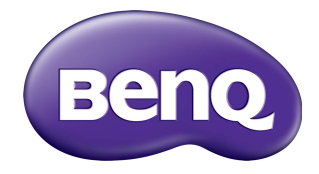

# EZWrite 4.1 User Manual

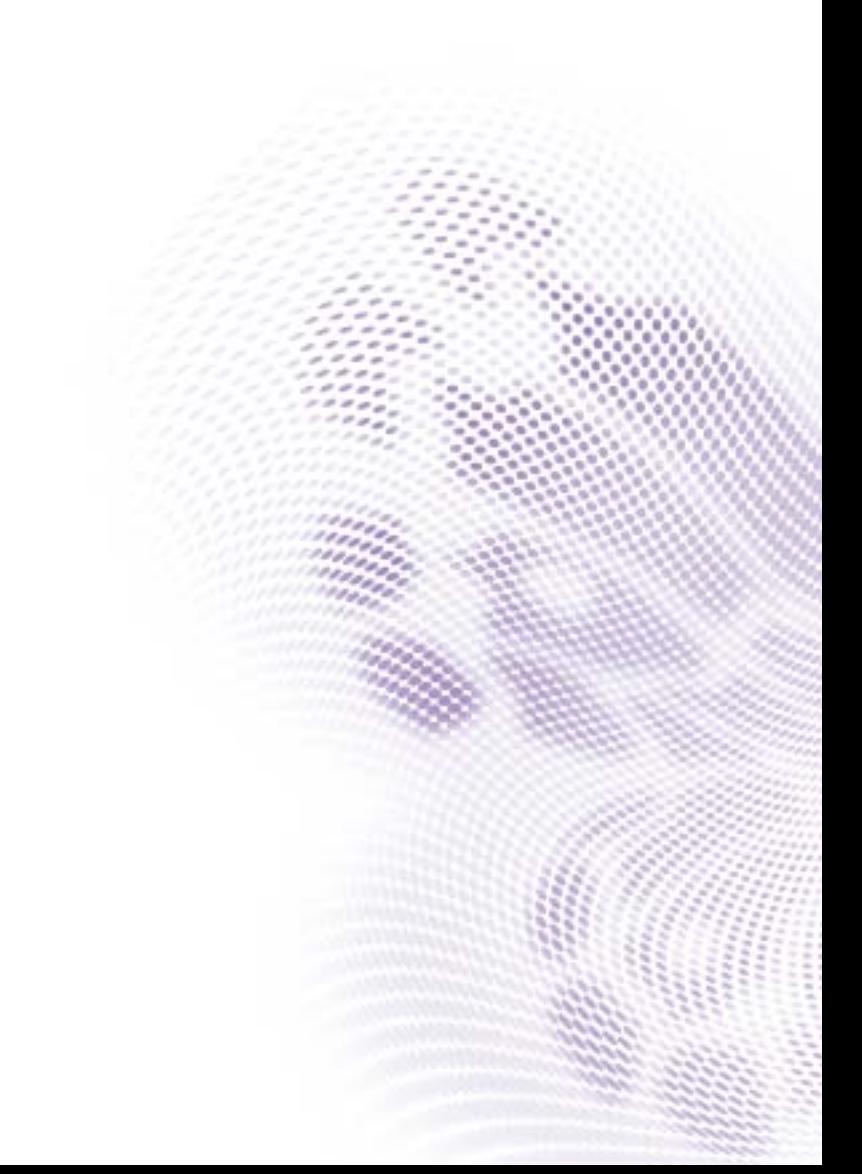

## Disclaimer

BenQ Corporation makes no representations or warranties, either expressed or implied, with respect to the contents of this document. BenQ Corporation reserves the right to revise this publication and to make changes from time to time in the contents thereof without obligation to notify any person of such revision or changes.

## Copyright

Copyright 2017 BenQ Corporation. All rights reserved. No part of this publication may be reproduced, transmitted, transcribed, stored in a retrieval system or translated into any language or computer language, in any form or by any means, electronic, mechanical, magnetic, optical, chemical, manual or otherwise, without the prior written permission of BenQ Corporation.

 $\mathbf{i}$ 

# **Table of Contents**

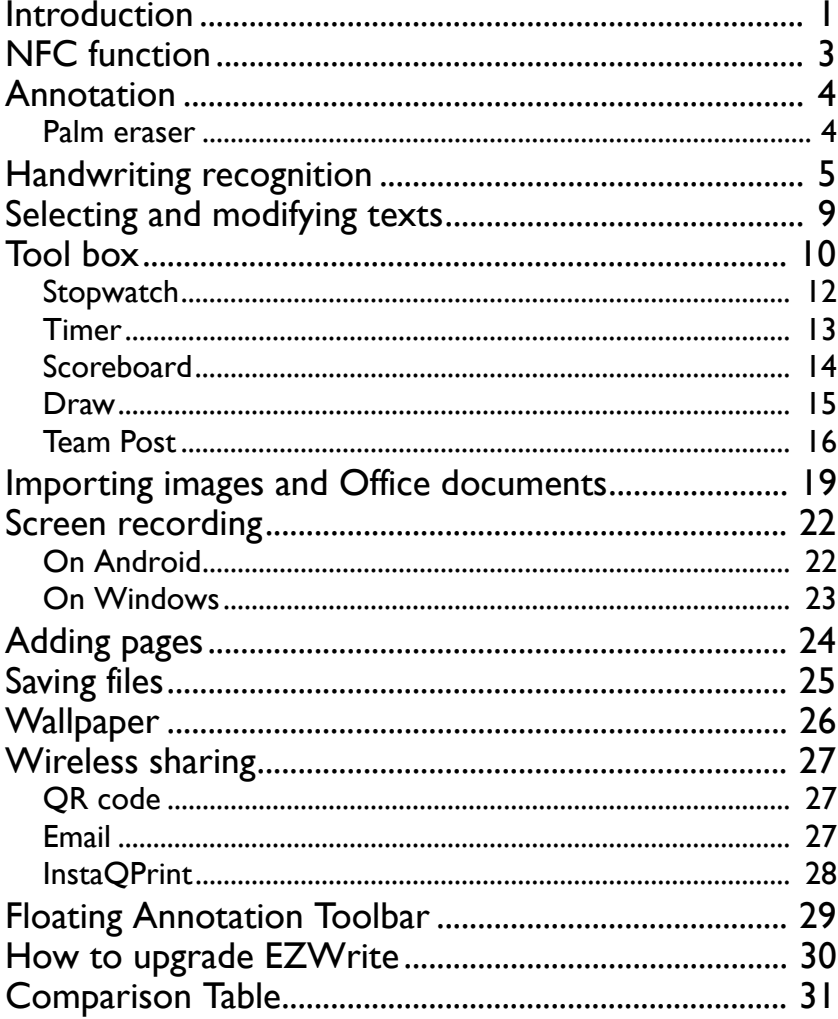

### <span id="page-3-0"></span>Introduction

EZWrite 4.1 is a writing and annotation application that allows you to treat the touchscreen like an interactive, multi-functional blackboard/whiteboard. EZWrite 4.1 supports 10-point touch.

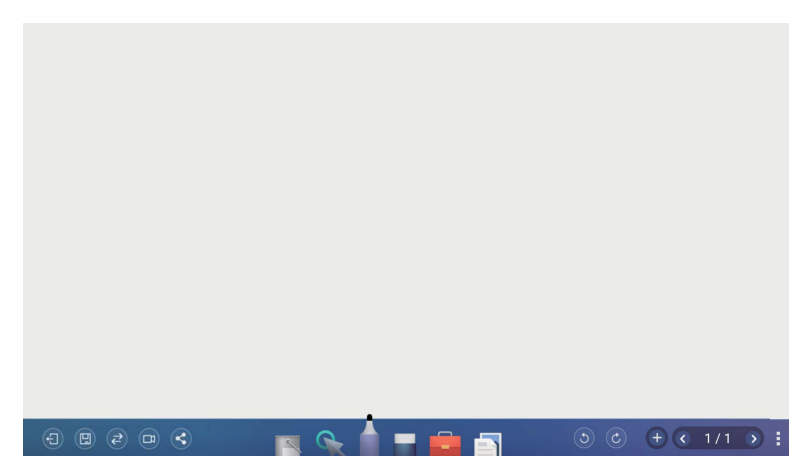

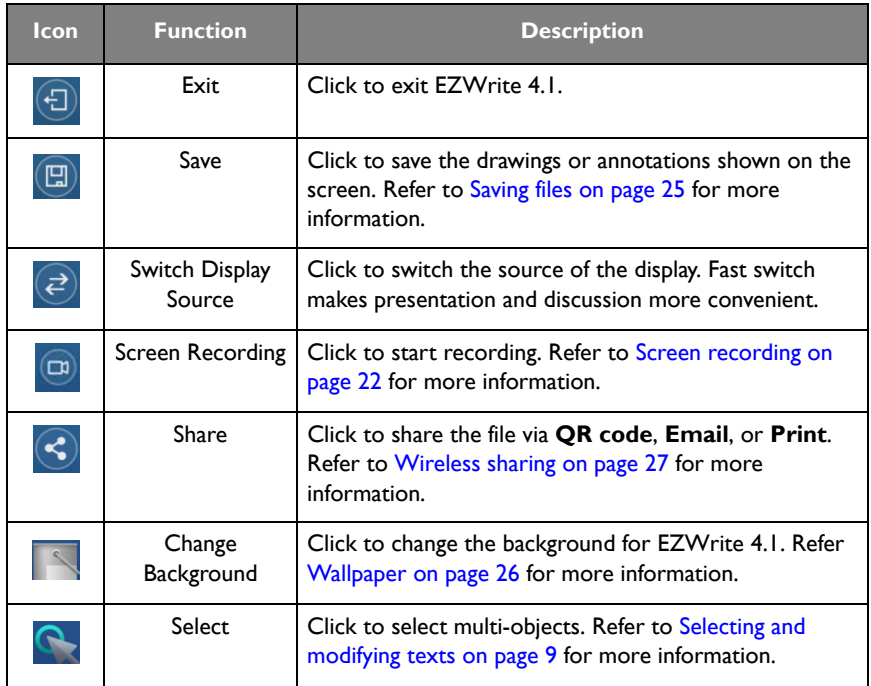

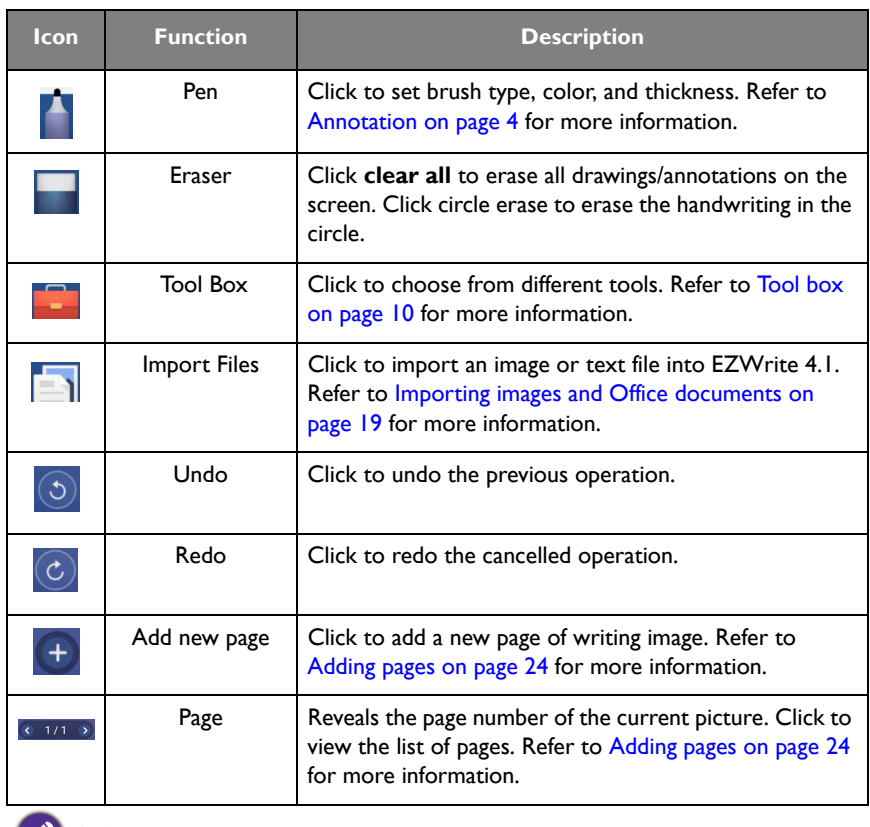

All functions in this manual vary by models. Details are listed on the last page.

## <span id="page-5-0"></span>NFC function

The NFC  $\blacksquare$  sensor on the front panel of the display allows users to perform various shortcuts to make writing and creating annotations with EZWrite 4.1 easier and faster.

- Directly touch the NFC  $\blacksquare$  sensor with either end of an NFCPen to launch EZWrite 4.1. The brush color will be set to the color of the end that was used to touch the sensor (for example if the red end of an NFCPen touches the NFC sensor EZWrite 4.1 will launch with a red brush).
- $\cdot$  In EZWrite 4.1 you can easily switch the color of your brush by touching the NFC  $\blacksquare$ sensor with either colored end of an NFCPen. Once you do so the color of the brush in EZWrite 4.1 will match the color of the end which was used to touch the sensor.

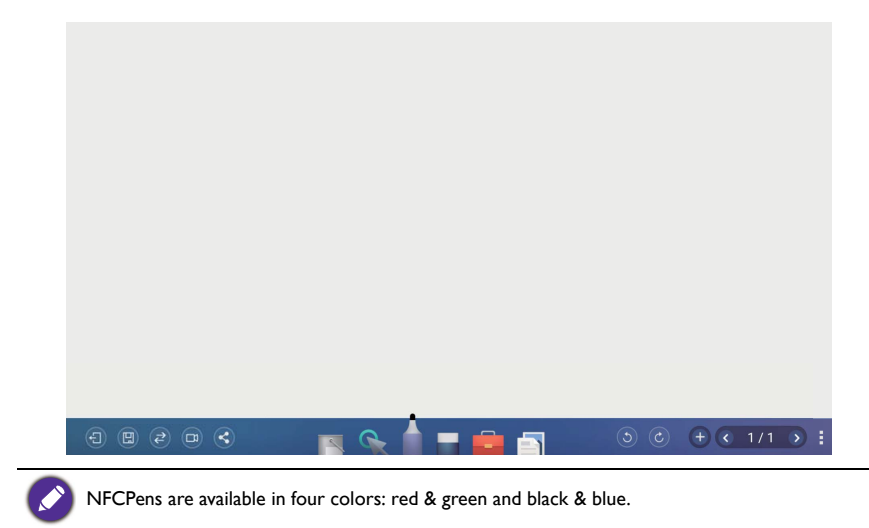

<span id="page-6-0"></span>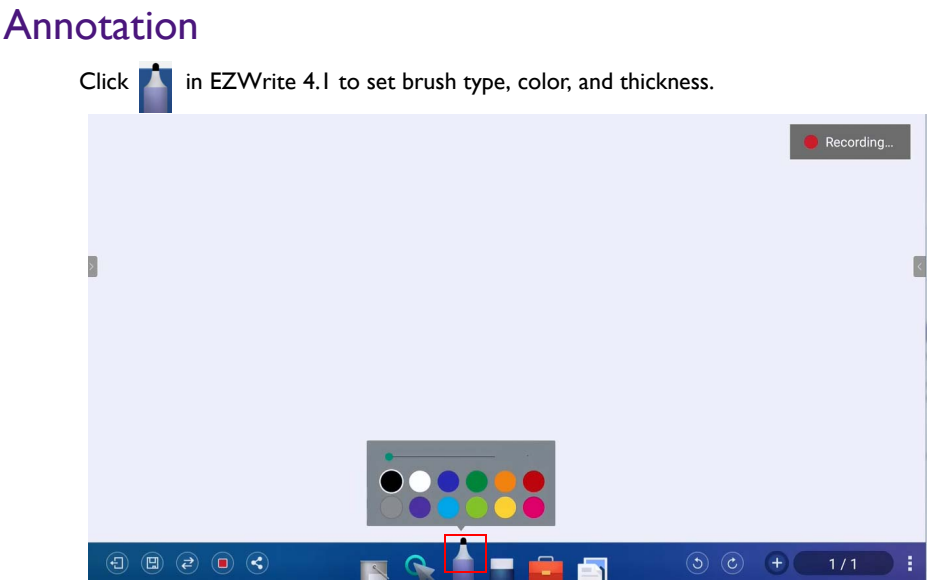

- 12 color options are provided, including red, pink, orange, yellow, light green, green, sky blue, dark blue, purple, white, grey, and black.
- There is a new function- magic pen, which is able to recognize your handwriting with English, French, Spanish, German texts and diagrams. It fulfills most of the discussion scenarios like mind mapping, brain storming, organization charts...etc.

#### <span id="page-6-1"></span>Palm eraser

While you are writing with Pen on the display, you don't have to switch to Eraser to erase the contents. You can erase any contents just with your palm.

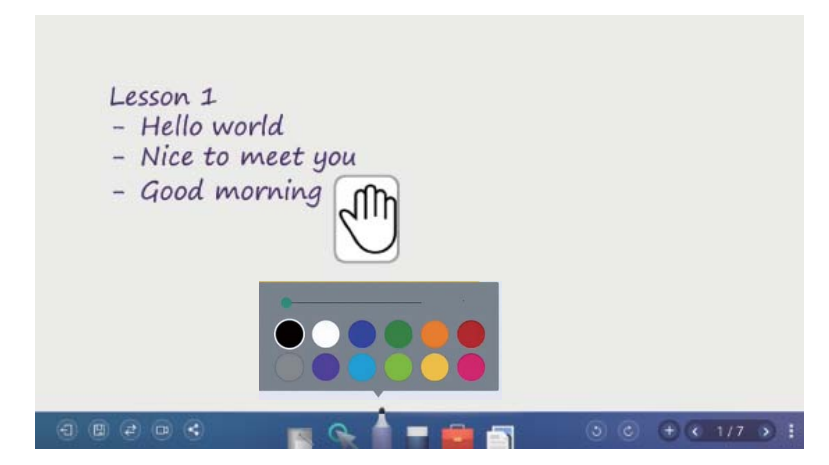

## <span id="page-7-0"></span>Handwriting recognition

Handwriting recognition allows you to easily write letters (English, French, Spanish, and German), or draw graphics and diagrams on the display.

1. Click **3** in EZWrite 4.1.

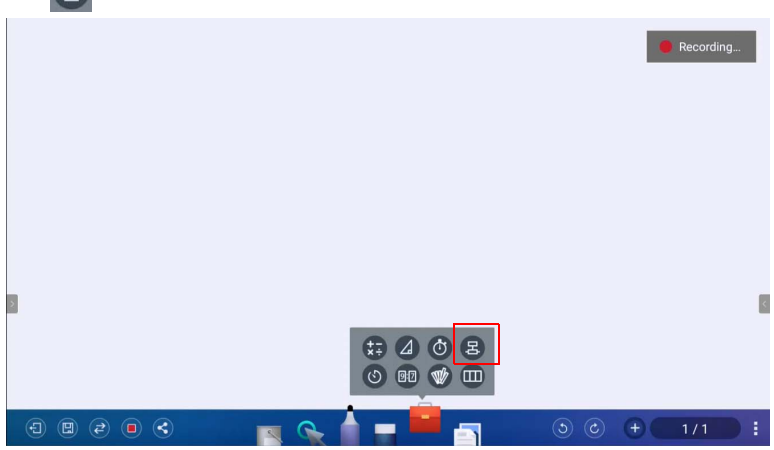

2. The main functions of handwriting recognition are as follows:

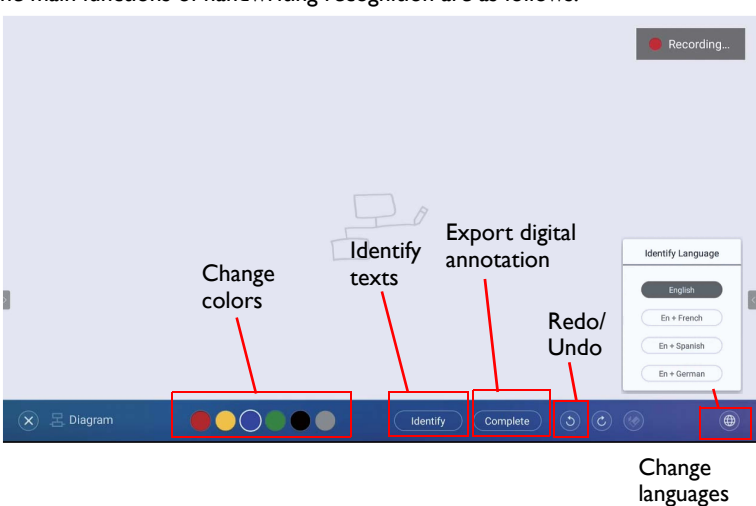

3. You can choose the language or languages you want to use.

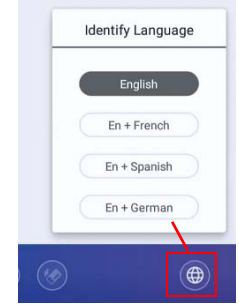

4. You can start using the tool, which can recognize handwriting letters, graphics, and diagrams.

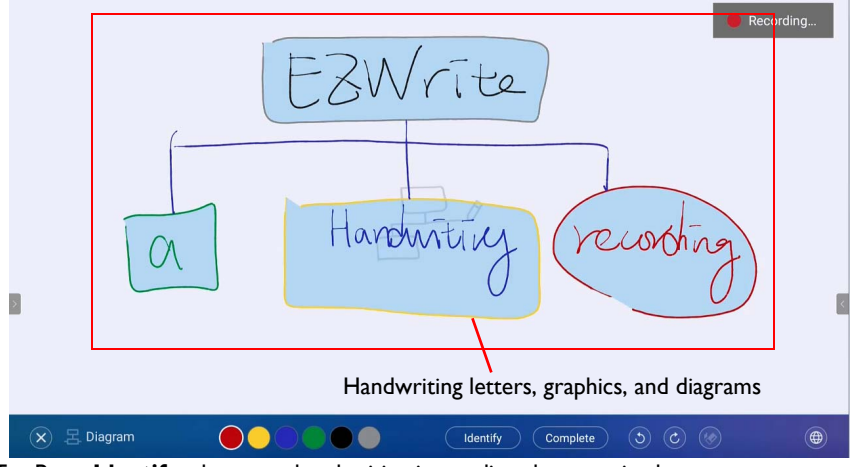

5. Press **Identify** when your handwriting is not directly recognized.

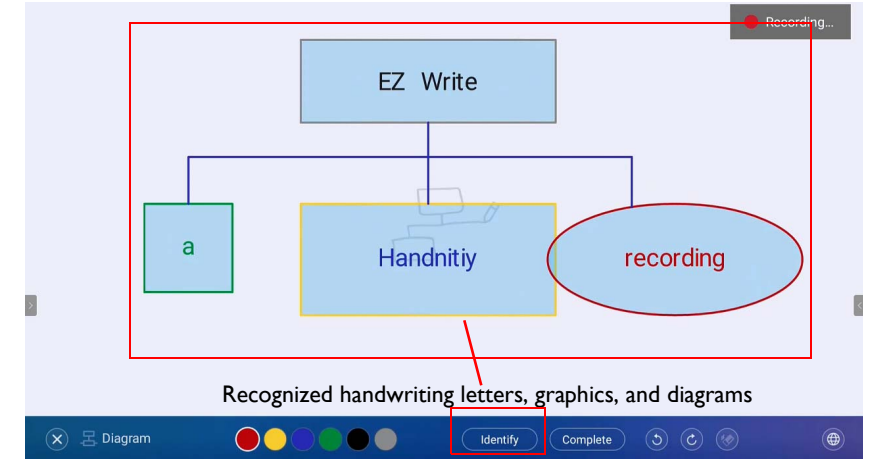

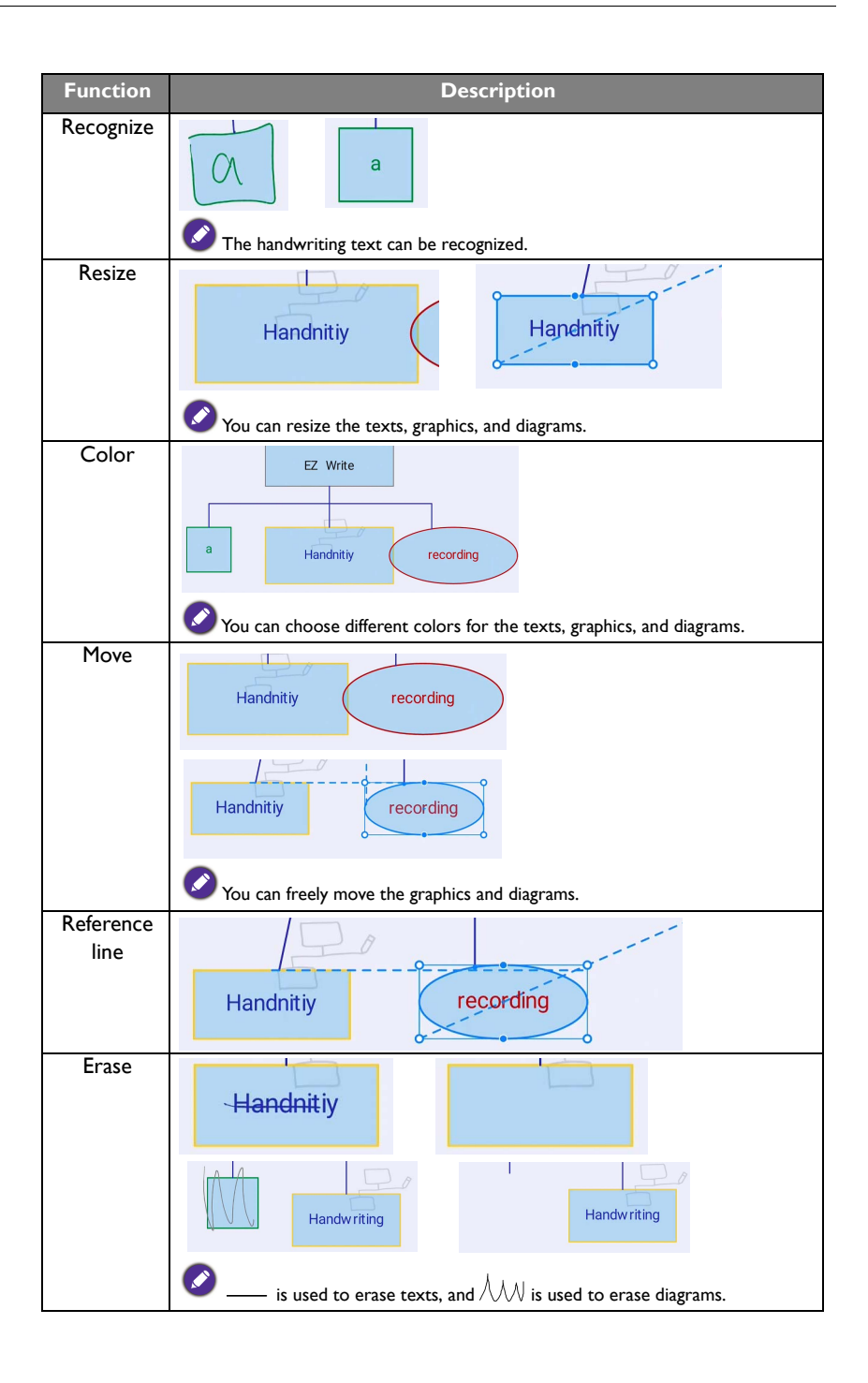

6. Press **Complete** to export the digital annotation. The annotation can be exported as an object/picture and set as the main page.

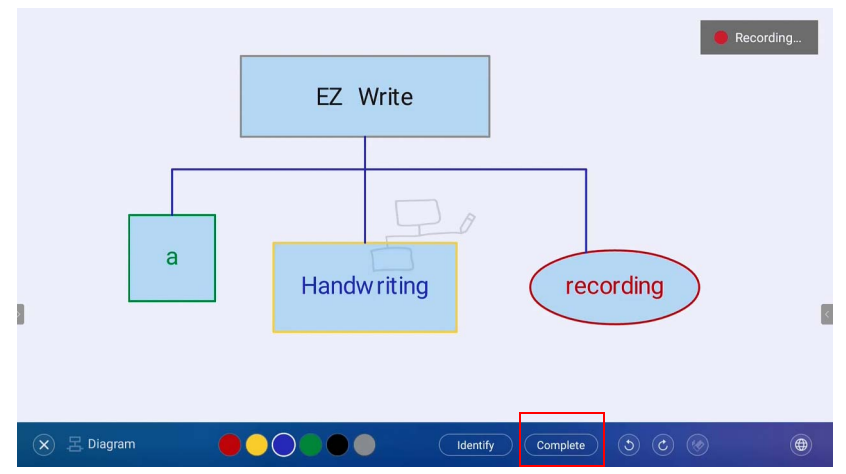

## <span id="page-11-0"></span>Selecting and modifying texts

Select function allows you to select, rotate, move, zoom in/out multi-objects. The written texts (English, French, Spanish, and German) can be recognized automatically.

1. Click  $\sum$  and directly write texts on the display.

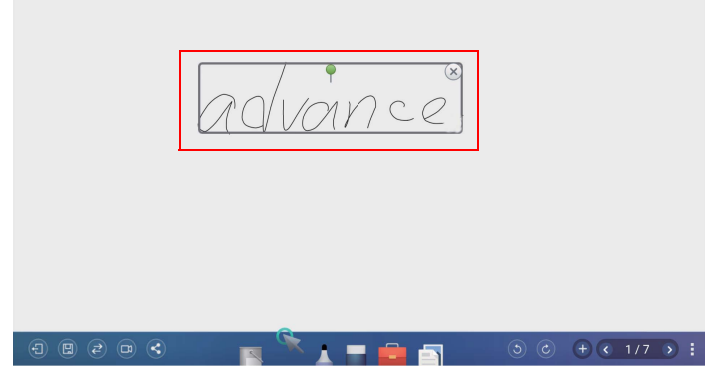

2. The texts can be recognized, rotated, and resized freely. The text color can be changed as well.

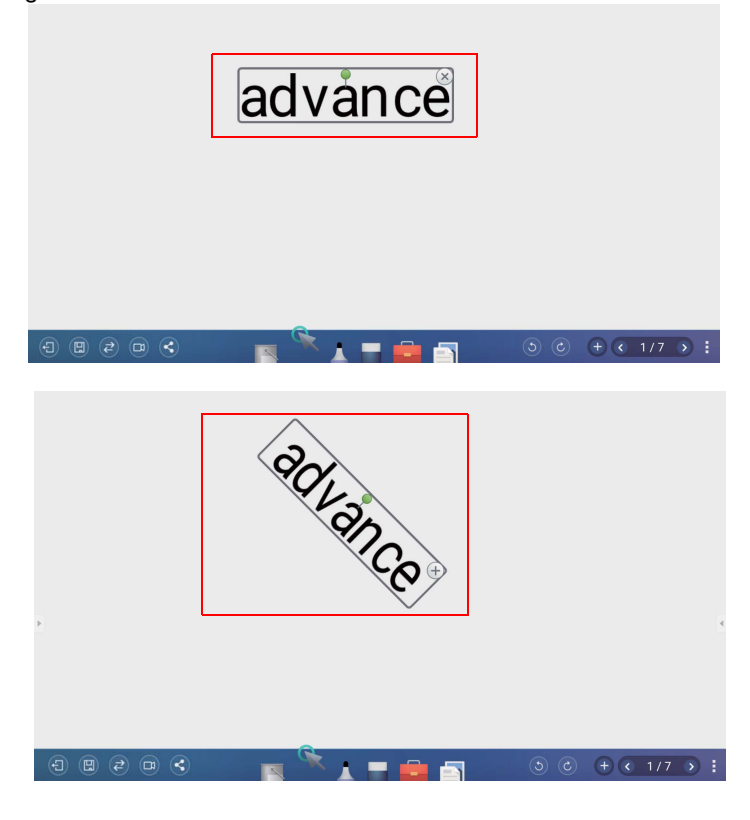

### <span id="page-12-0"></span>Tool box

Tool box is a group of applications in EZWrite 4.1 that utilize the touchscreen allowing users greater collaboration and interaction with the display.

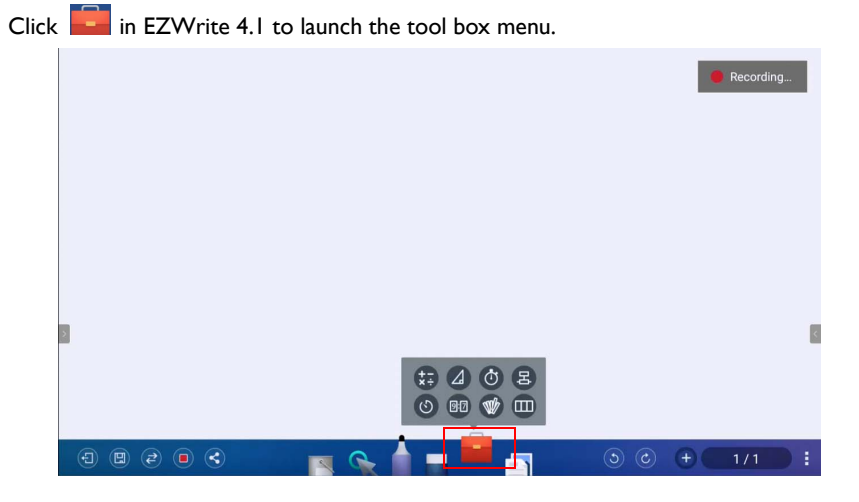

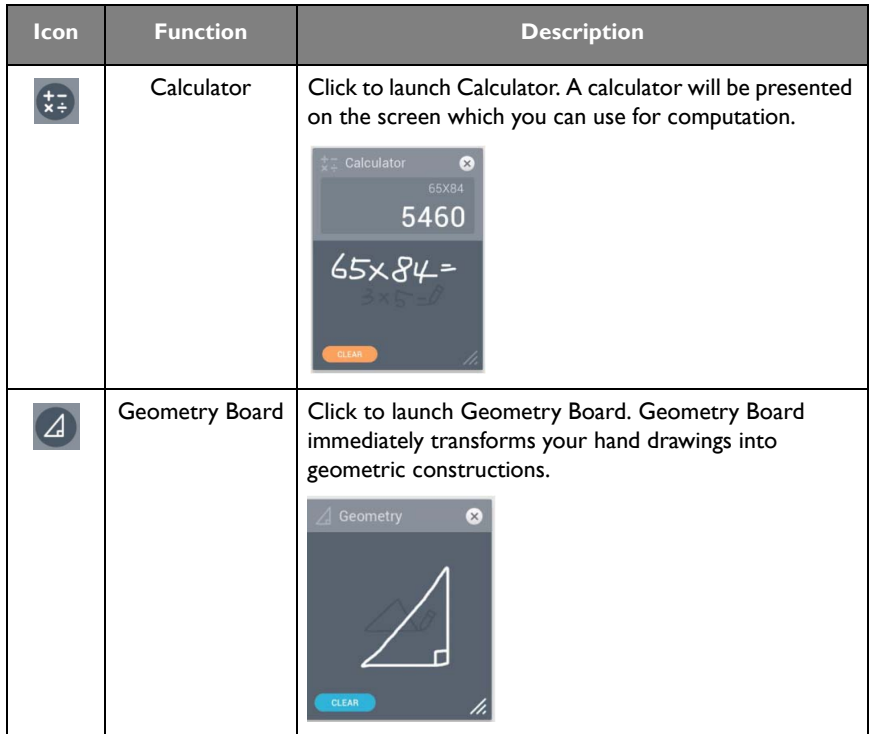

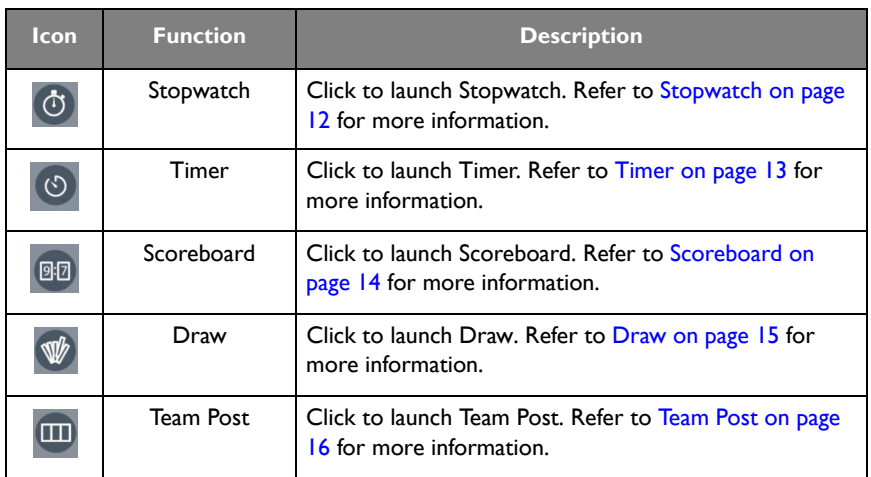

#### <span id="page-14-0"></span>**Stopwatch**

Stopwatch allows you to create interactive time-sensitive games/activities.

- 1. Click  $\left| \frac{1}{1} \right| > 0$  in EZWrite 4.1.
- 2. The Stopwatch settings screen will appear on the display as shown below. Stopwatch allows you to have up to five groups run time-based activities.

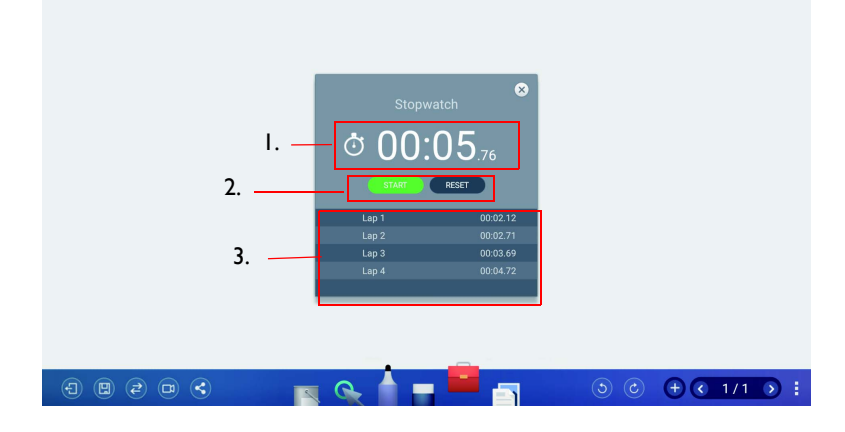

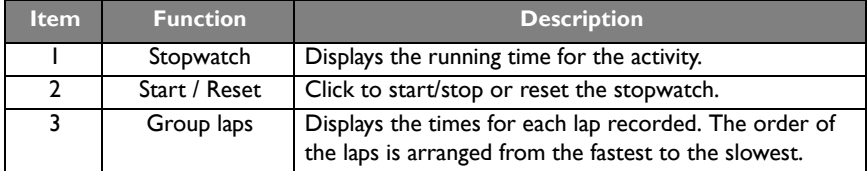

#### <span id="page-15-0"></span>Timer

Timer allows you to display a countdown timer for timed games/activities.

- 1. Click  $\left[\begin{matrix} 1 \\ 1 \end{matrix}\right]$  in EZWrite 4.1.
- 2. The Timer settings screen will appear on the display as shown below.

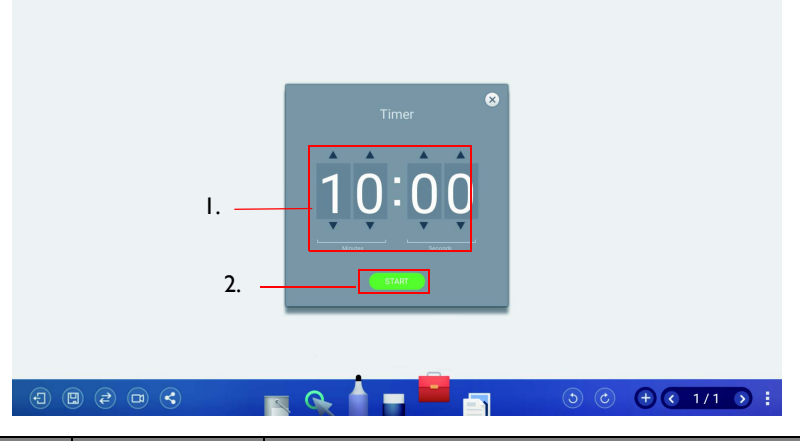

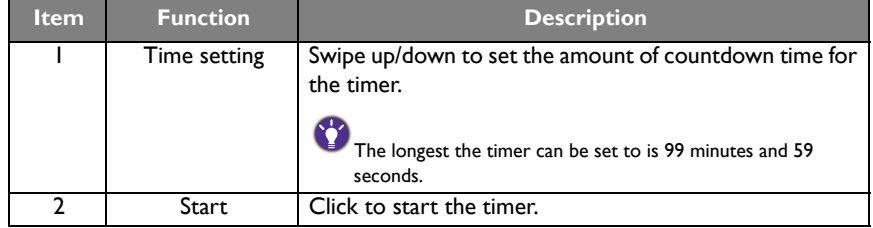

3. Click **START** to begin the countdown timer as shown below.

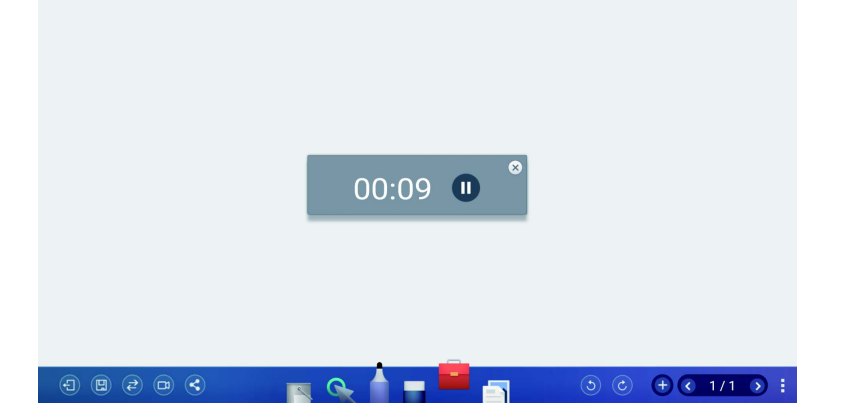

#### <span id="page-16-0"></span>Scoreboard

Scoreboard allows you to create 2 to 5 touchscreen scoreboards for use in interactive score-based games/activities.

- 1. Click  $\boxed{ }$  >  $\boxed{ }$  in EZWrite 4.1.
- 2. Select the number of scoreboards you want to use.

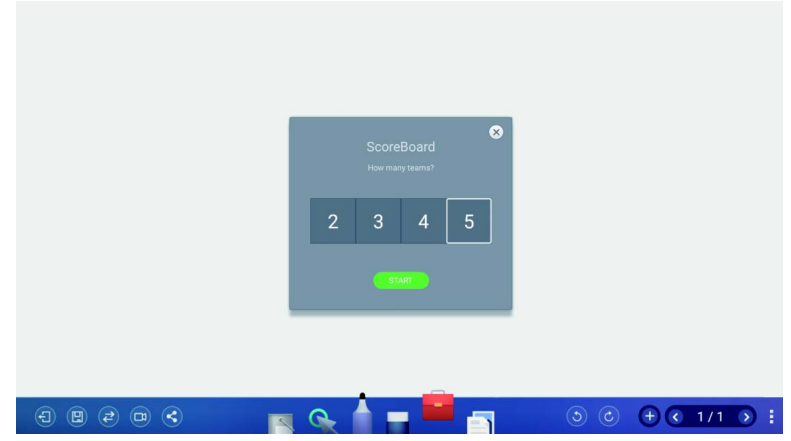

3. The scoreboards will appear on the display.

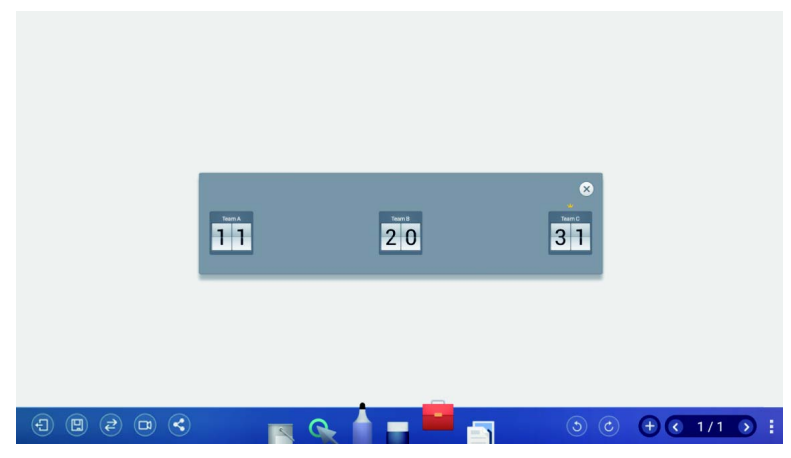

- 4. Swipe up or down on a scoreboard to increase or decrease the score.
	- Click  $+$   $\prime$  to increase/decrease the distance between scoreboards.
	- The team with the current highest score will have a crown  $(\sqrt{\sqrt{}})$  above their scoreboard. If all teams have the same score, no crown will appear.

#### <span id="page-17-0"></span>Draw

Draw allows you to randomly draw 1 to 5 participants from a pool of up to 99 candidates for interactive games/activities.

- 1. Click  $\begin{array}{|c|c|c|}\n\hline\n\end{array}$  in EZWrite 4.1.
- 2. The Draw screen will appear on the display as shown below.

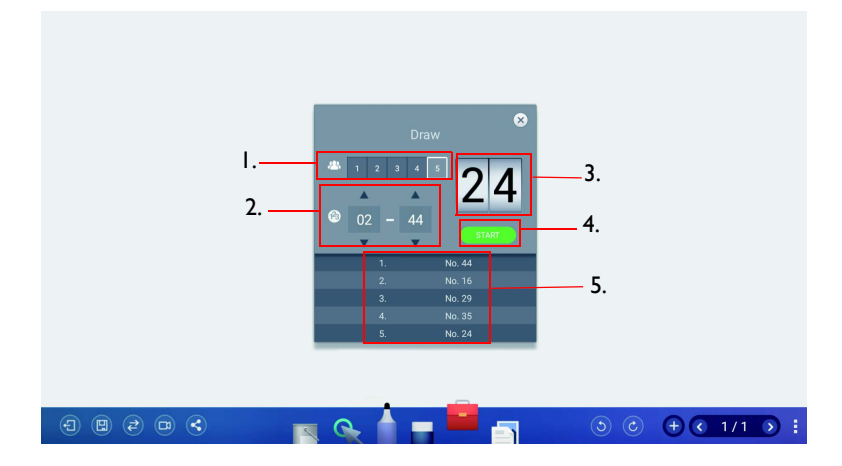

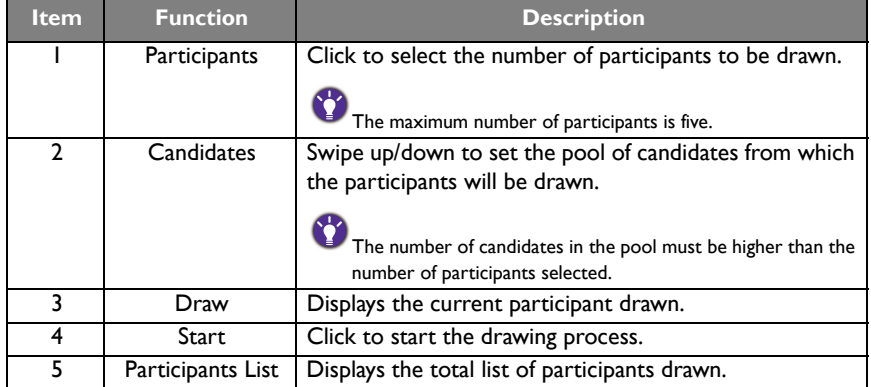

#### <span id="page-18-0"></span>Team Post

Team Post allows 2 to 5 teams to use simplified versions of the EZWrite 4.1 drawing tools for use in multi-person interactive brainstorming games/actives. Team Post also allows a moderator/teacher to distribute a question to all teams participating in the team post game/activity.

- 1. Click  $\Box$  in EZWrite 4.1.
- 2. The team post screen will appear on the display as shown below.

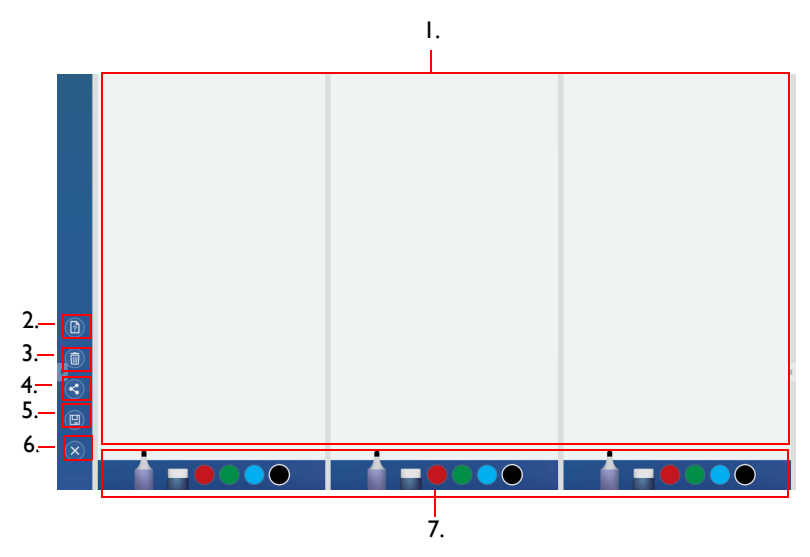

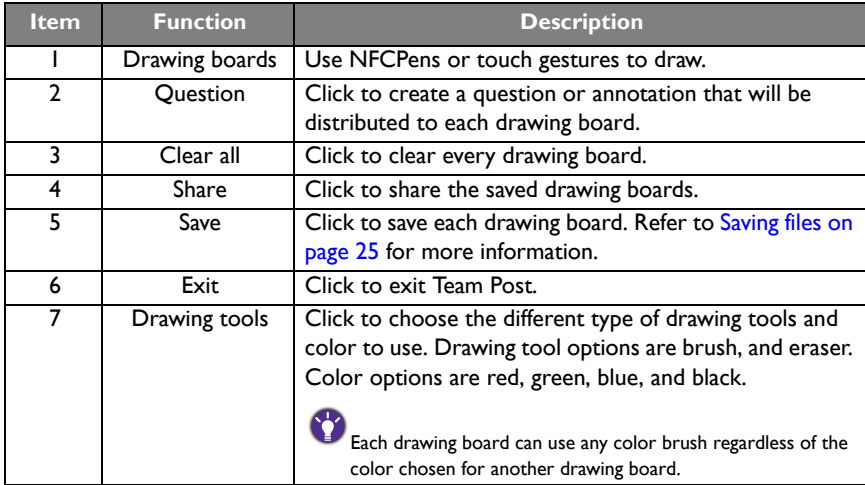

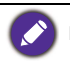

Each drawing board only supports one touch point at a time.

3. Click  $\boxed{2}$  if you want to create a question or annotation that will be distributed to each drawing board. The question window will appear as shown below.

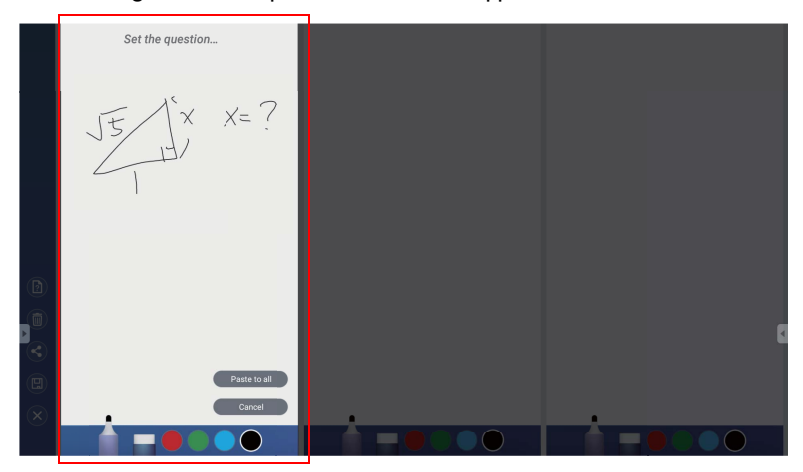

4. Draw a question or annotation in the question window and click **Paste to all** to distribute the content to each drawing board as shown below.

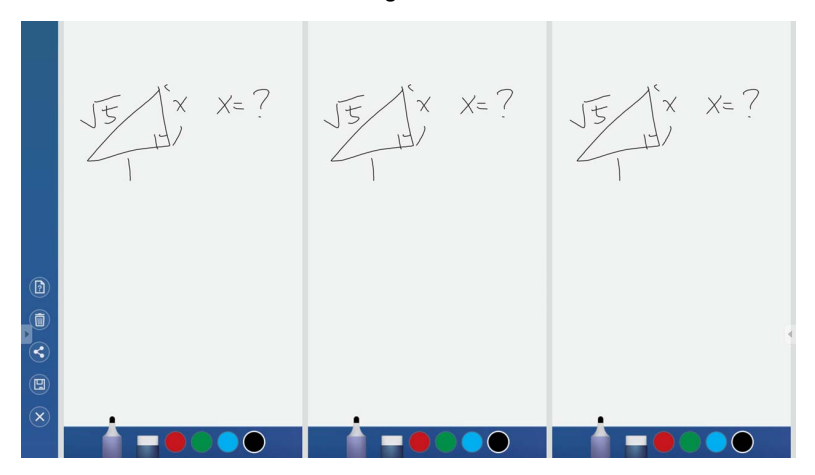

5. Participants can simultaneously write their answers on the drawing board with different pen colors.

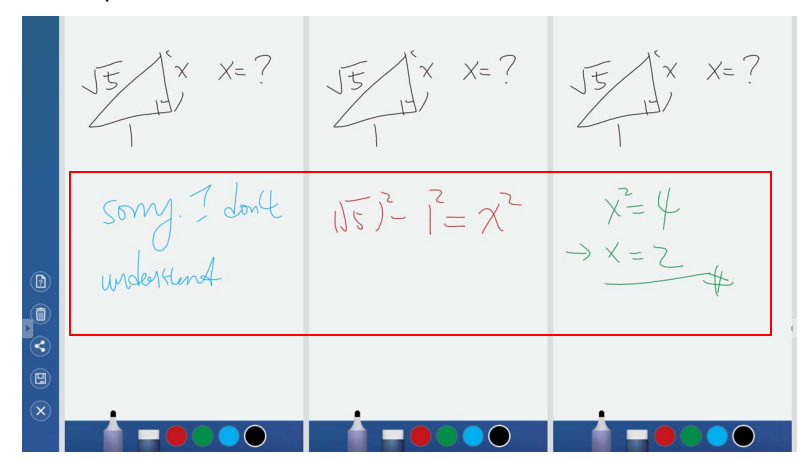

## <span id="page-21-0"></span>Importing images and Office documents

Click  $\left[\begin{matrix} \boxed{2} \end{matrix}\right]$  to import images or  $\left[\begin{matrix} \boxed{2} \end{matrix}\right]$  to import Office documents that are stored internally or on a connected storage device, which you can then edit on.

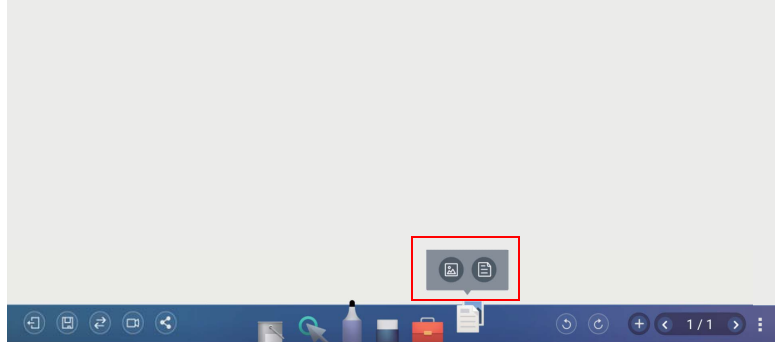

1. When an image has been selected and imported, it will appear in EZWrite 4.1 as shown below.

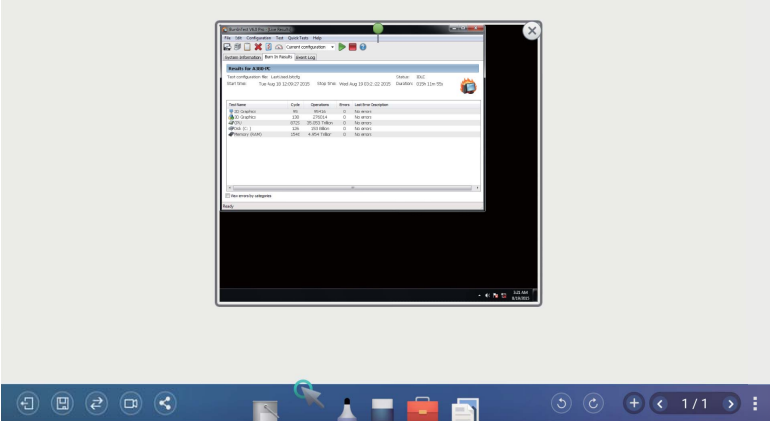

- Click and drag on the image to move the imported image.
- Zoom in and out with two fingers moving on the imported image.
- Click  $\otimes$  to delete the imported image.
- Click  $\overline{+}$  to import another image.

2. When an Office document (Word/PowerPoint/Excel) or PDF, has been selected and imported, it will appear in EZWrite 4.1 as shown below. Click and drag on the image to move the imported image.

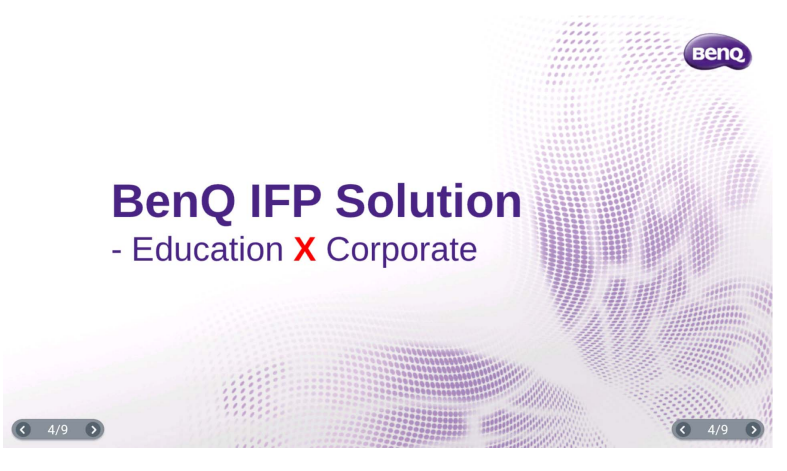

- 3. Presentation mode and discussion mode are provided after you import the text.
- 4. Under presentation mode, you can scroll on the display, take notes using the floating tool and save the file.

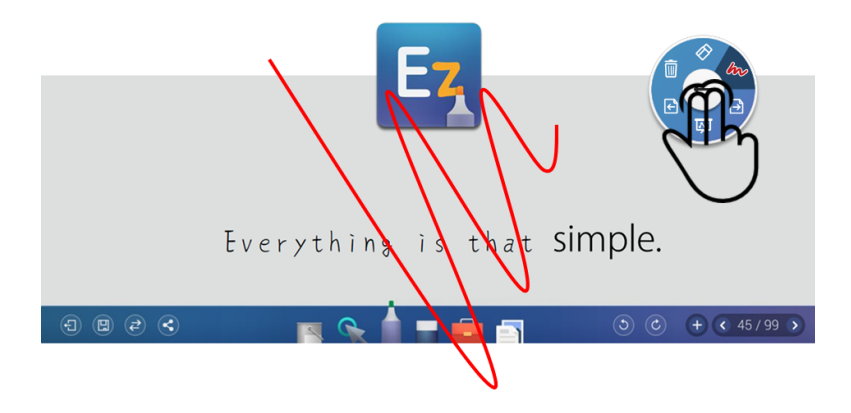

5. Under discussion mode, you have more writing and discussion space to share files via a connected external storage device or print function.

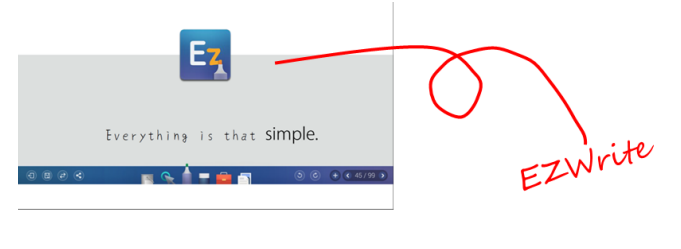

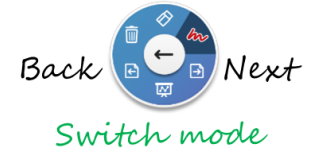

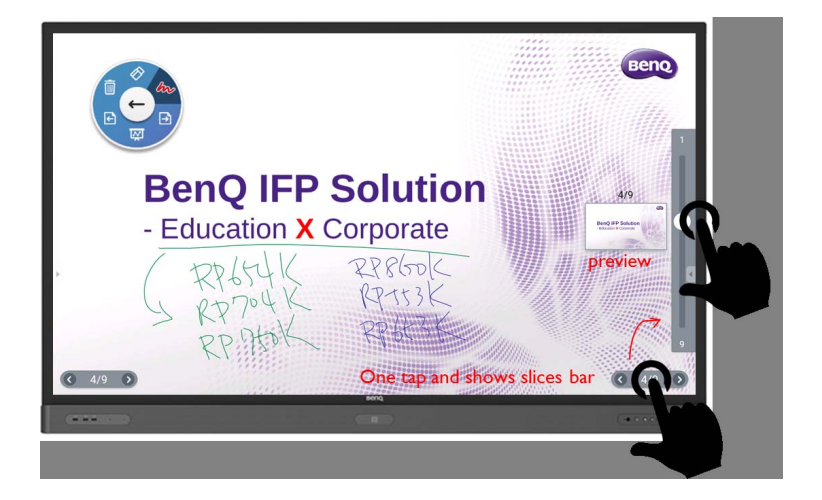

## <span id="page-24-0"></span>Screen recording

Recording allows you to record every display of Android and input sources.

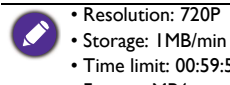

- 
- Time limit: 00:59:59 (hr:min:sec)
- Format: MP4
- 1. Insert an external storage media to the device.
- 2. Click  $\Box$  in EZWrite 4.1.
- 3. Any actions on the screen (pasting, scrolling, clicking, etc) are all recorded. Once you finish recording, you can save the recording as a video.

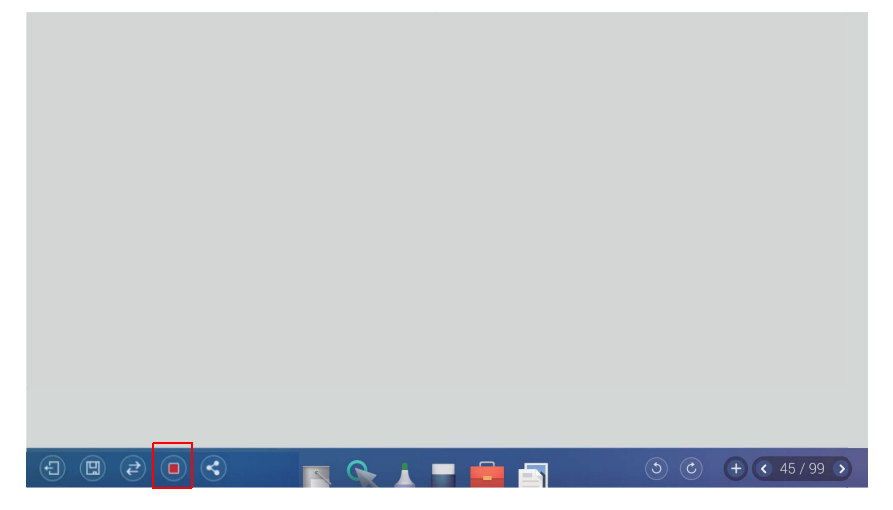

#### <span id="page-24-1"></span>On Android

Recording on Android with everything display on the screen like APP, annotation, browser, video, photo, document...etc.

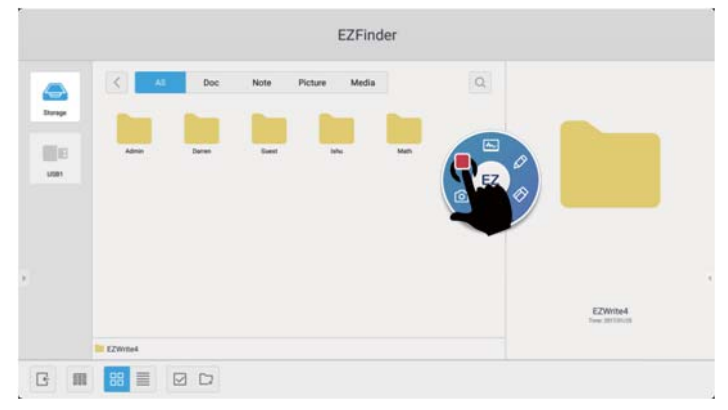

#### <span id="page-25-0"></span>On Windows

Recording on Windows with everything display on the screen, like video, YouTube, browser, photo, document (Office, PDF), Adobe PS/AE...etc.

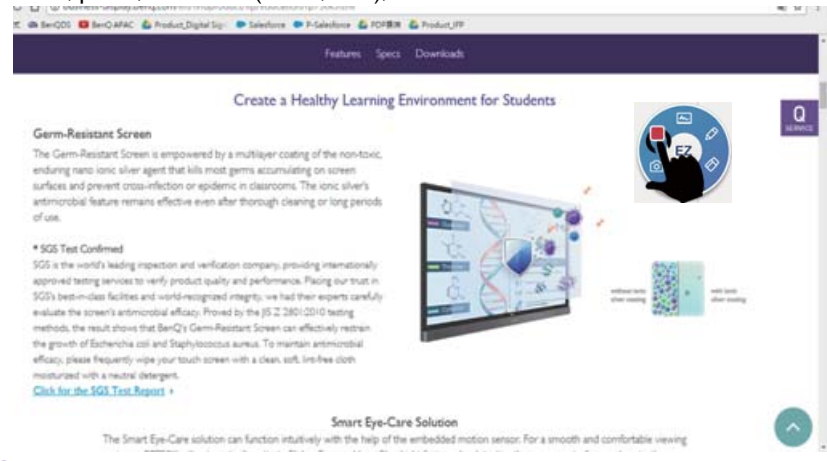

### On Mac

Recording on Mac with everything display on the screen, like video, YouTube, browser, photo, document (Office, PDF), Adobe PS/AE...etc.

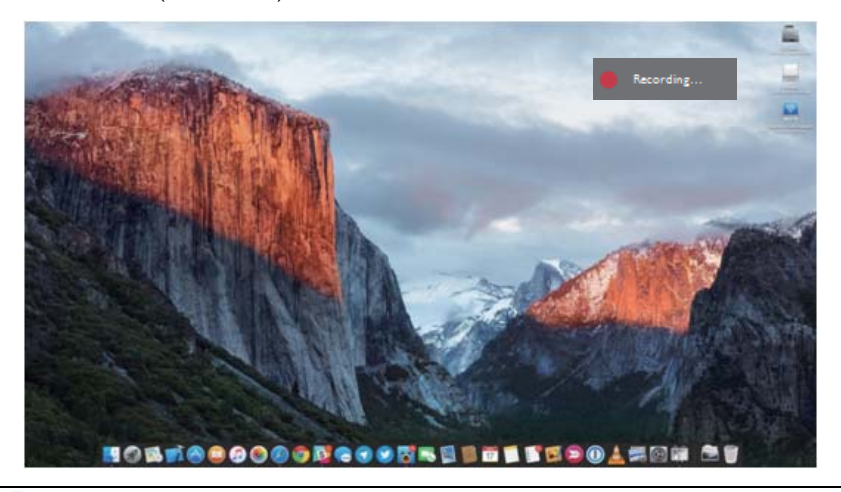

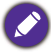

Supported connector: HDMI, DP, VGA, Slot-in-PC

<span id="page-26-0"></span>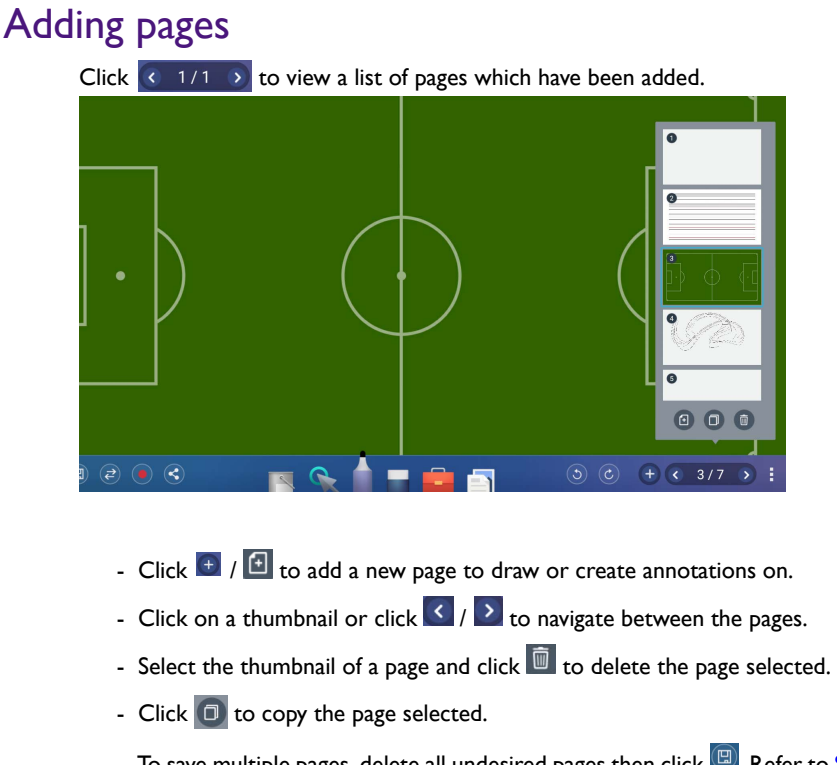

- To save multiple pages, delete all undesired pages then click  $\left[\mathbb{B}\right]$ . Refer to Saving files [on page 25](#page-27-0) for more information.

The maximum number of pages is 30.

#### <span id="page-27-0"></span>Saving files

The display allows you to save drawings or text files either in the internal memory of the display, in connected storage devices, or in the cloud for download by mobile devices.

1. Click  $\Box$  and select the page(s) of the drawings or annotations you want to save.

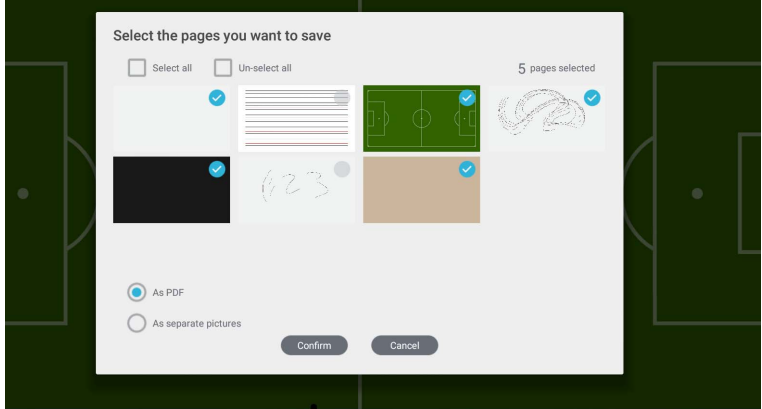

- 2. You can save the pages as PDF or separate pictures. Click **Confirm** to proceed.
- 3. You can save the file(s) in the internal memory of the display or connected storage devices.

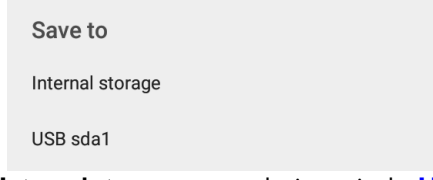

- Click **Internal storage** to save the image in the **User > Current Account > folder named with the date** folder found in EZFinder.
- Click the name of any connected external storage device to save the image in the corresponding storage device.
- For saving files, the default storage is the personal folder. After you have saved a

file, the next file you want to save will be saved in the most recently used folder.

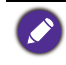

Supported file types:

• Text files: Office documents, such as a Word, PowerPoint, Excel, or PDF • Image files: JPG, PNG, tiff

- 
- 4. You can access files via internal storage (your personal folder) or external storage (at the root folder).

## <span id="page-28-0"></span>**Wallpaper**

You can import a wallpaper from internal storage or USB. Supported file types are JPG and PNG. If the resolution is not FHD, it would keep the same ratio and be zoomed out to fit the screen. Due to the built-in ratio adjustment mechanism, it is recommended that you use up to 1920x1080 image resolution to fit the aspect ratio.

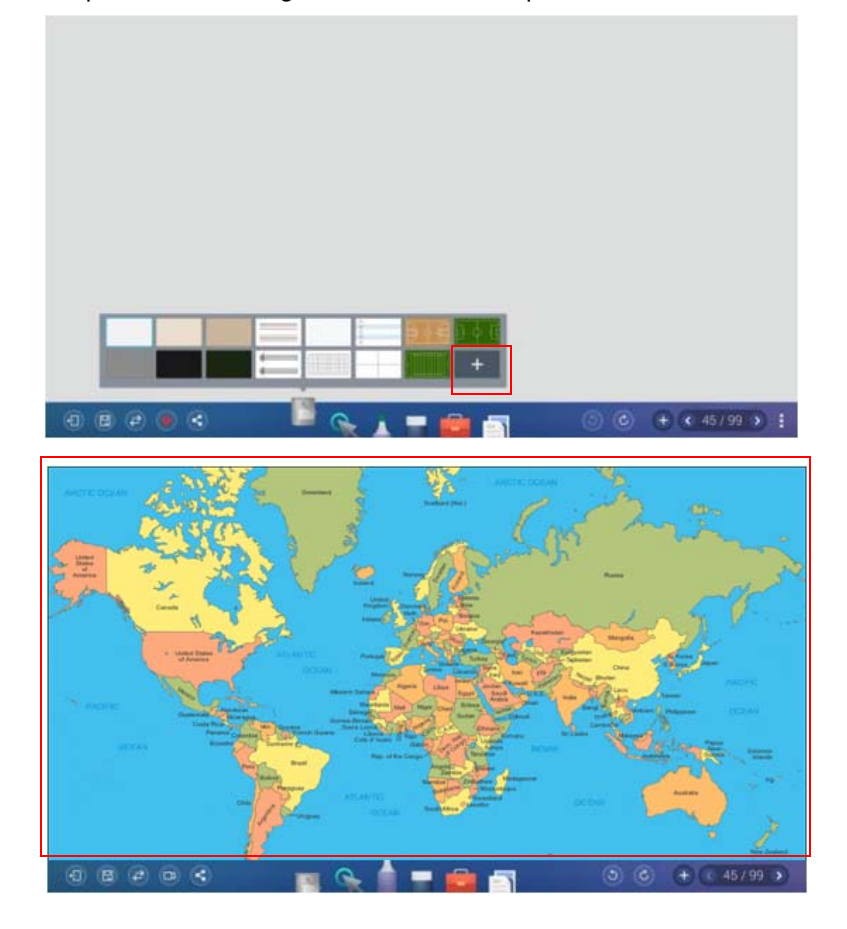

## <span id="page-29-0"></span>Wireless sharing

You can wirelessly transfer contents to mobile devices via QR code, Email, or InstaQPrint.

#### <span id="page-29-1"></span>OR code

1. To save the file in the cloud for download, click  $\leq$  and you can save the file via **QR code**.

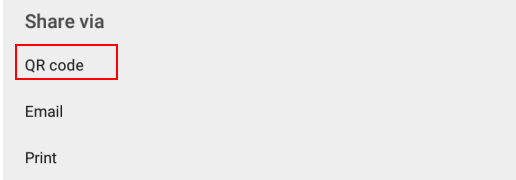

2. The image will be saved to the cloud with a corresponding QR code, and the image will appearing on the display as shown below.

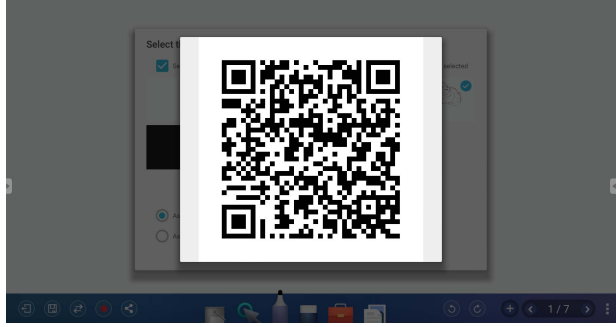

- 3. Scan the QR code with a mobile device and the image will appear on the mobile device's default web browser. Follow the browser's image saving procedure to save the image in the mobile device.
	- Images saved to the cloud will be stored there for download for only 30 minutes.
		- When saving to the cloud in the Team Post tool a QR code will be created for each drawing board shown.

#### <span id="page-29-2"></span>Email

1. You can save the file via **Email**.

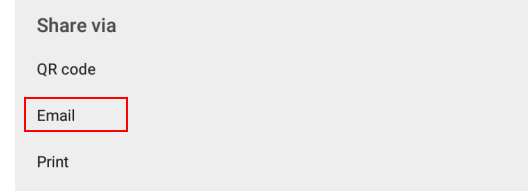

2. Set up an Internet connection first. Then set up an email account and fill in the receiver's information. Click  $\overline{\phantom{a}}$  to send the file.

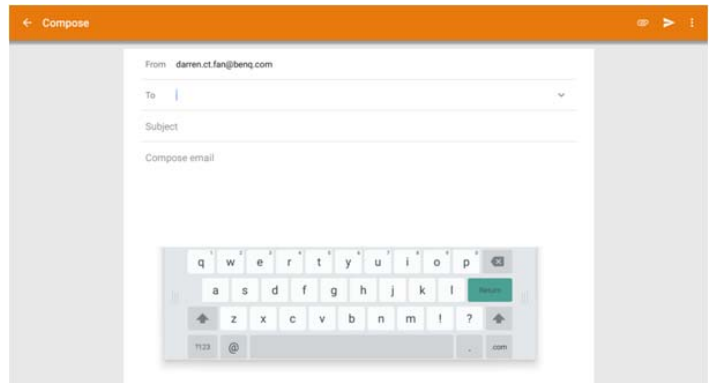

#### <span id="page-30-0"></span>InstaQPrint

1. You can save the file via **Print**.

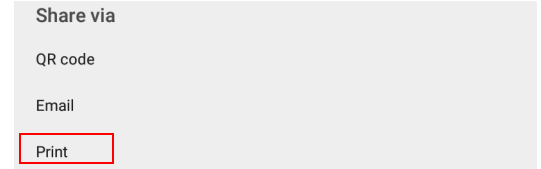

2. Click **Print** to proceed. You can transfer files via WiFi, USB, or LAN without printer model, or brand limitation.

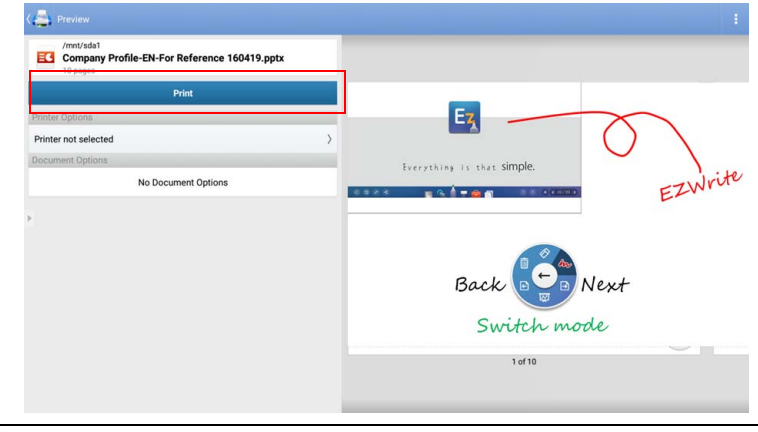

[For the list of supported printers, see https://printhand.com/list\\_of\\_supported\\_printers.php.](https://printhand.com/list_of_supported_printers.php)

## <span id="page-31-0"></span>Floating Annotation Toolbar

The Floating Annotation Toolbar is a convenient function that allows you to quickly write or create annotations on any screen that the display is showing. Under any input source or in the Android interface, touch and hold two fingers spaced about 20 – 50 mm apart on the screen for more than two seconds to launch the Floating Annotation Toolbar menu as shown below.

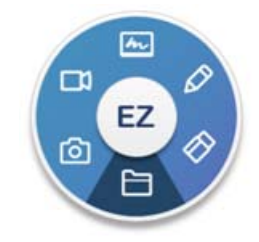

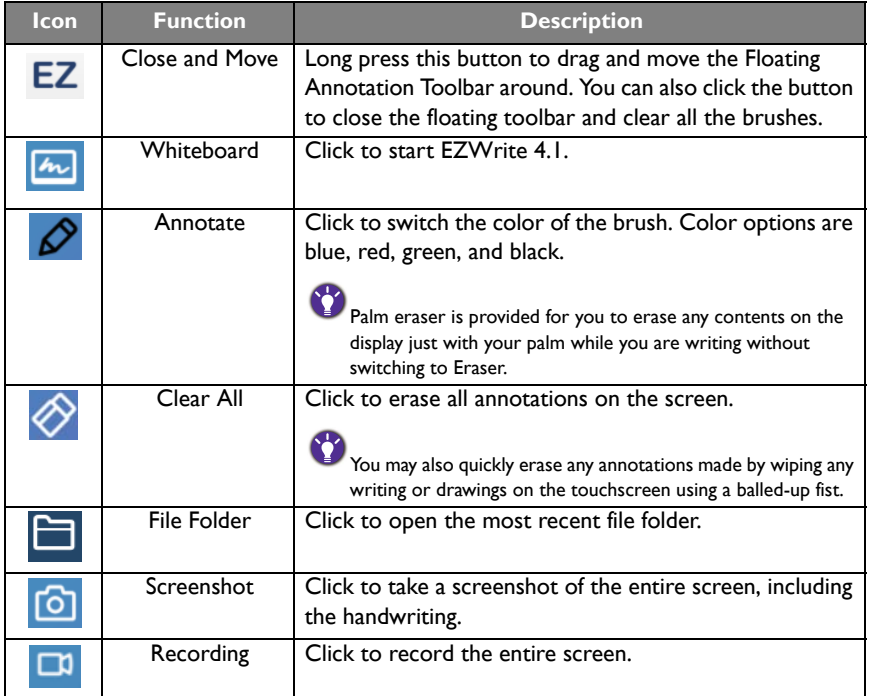

## <span id="page-32-0"></span>How to upgrade EZWrite

- 1. Open EZWrite 4.0/4.1 and click "About".
- 2. Click confirm and will start downloading. If complete, click install.

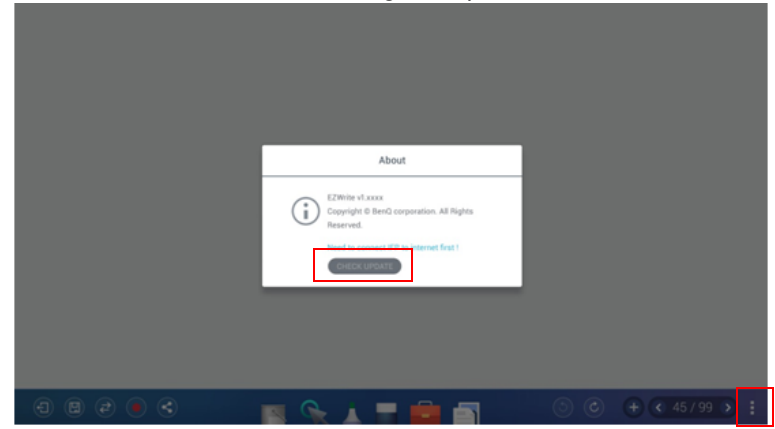

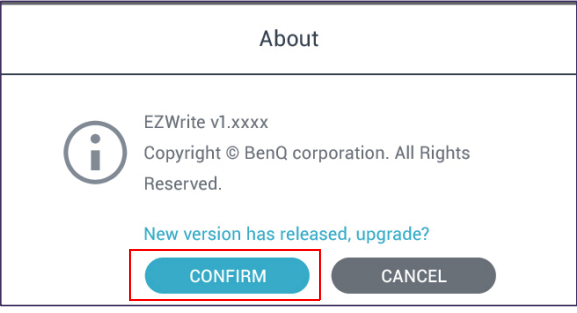

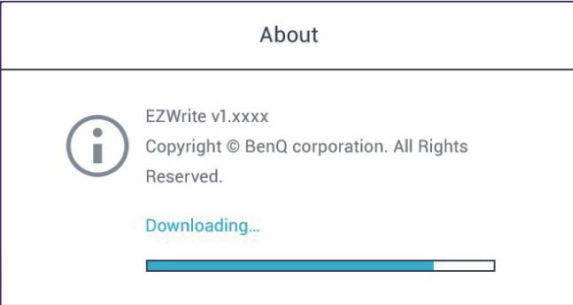

## <span id="page-33-0"></span>Comparison Table

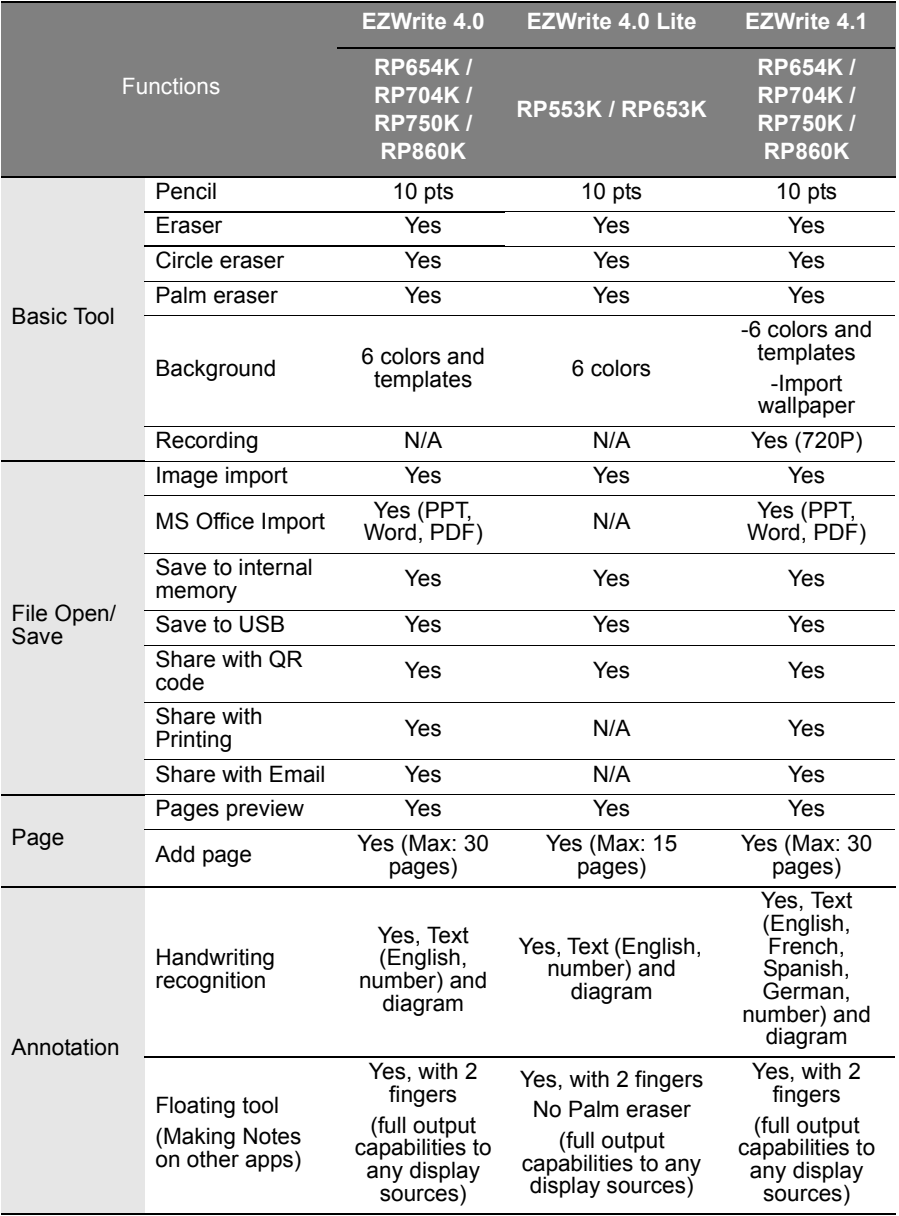

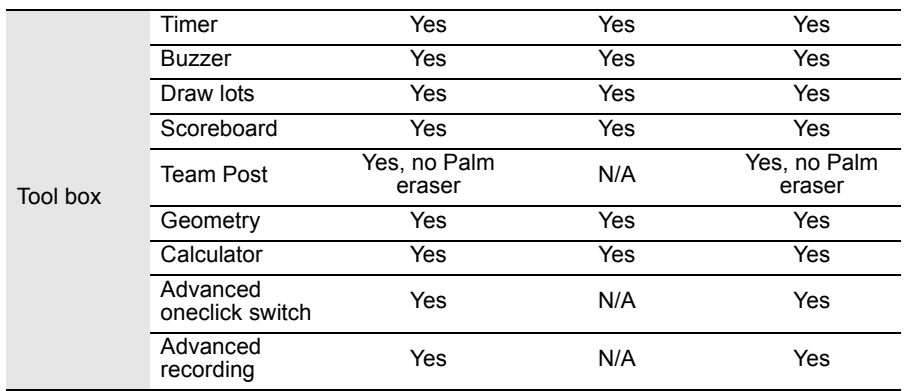